## **Merchant Remote Deposit Capture**

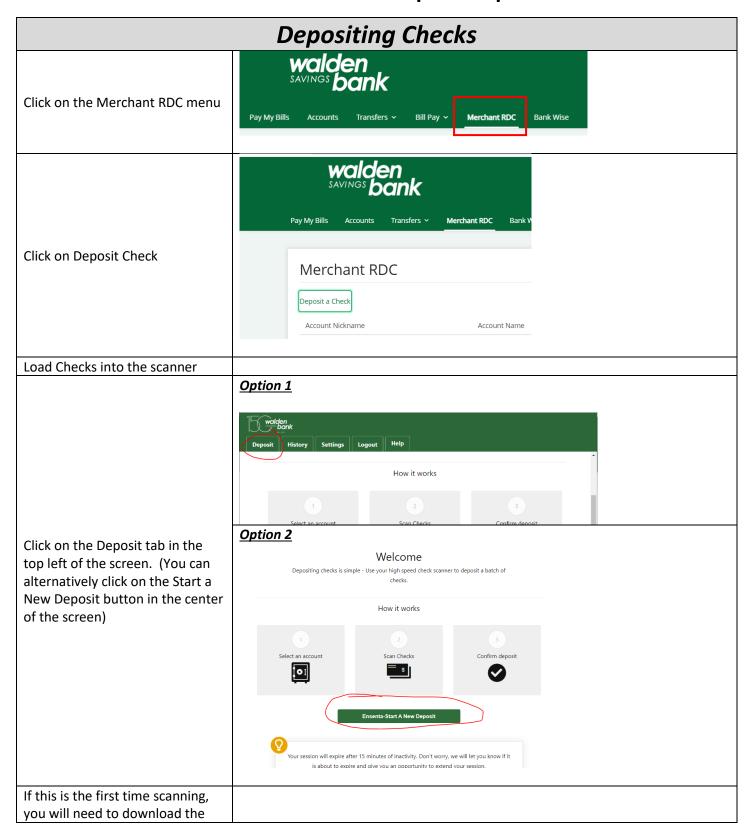

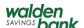

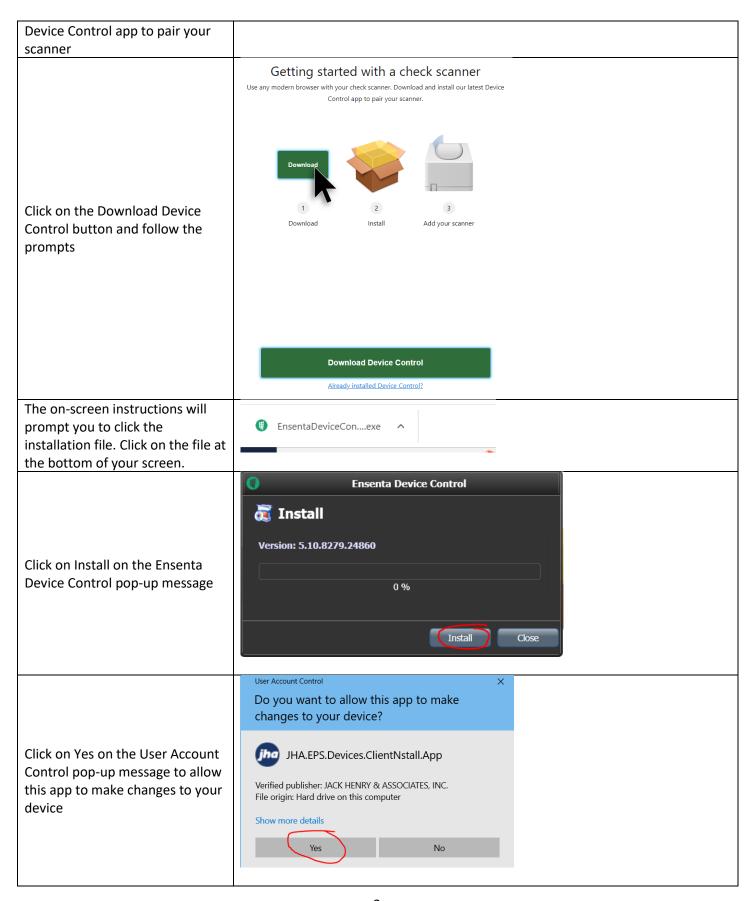

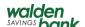

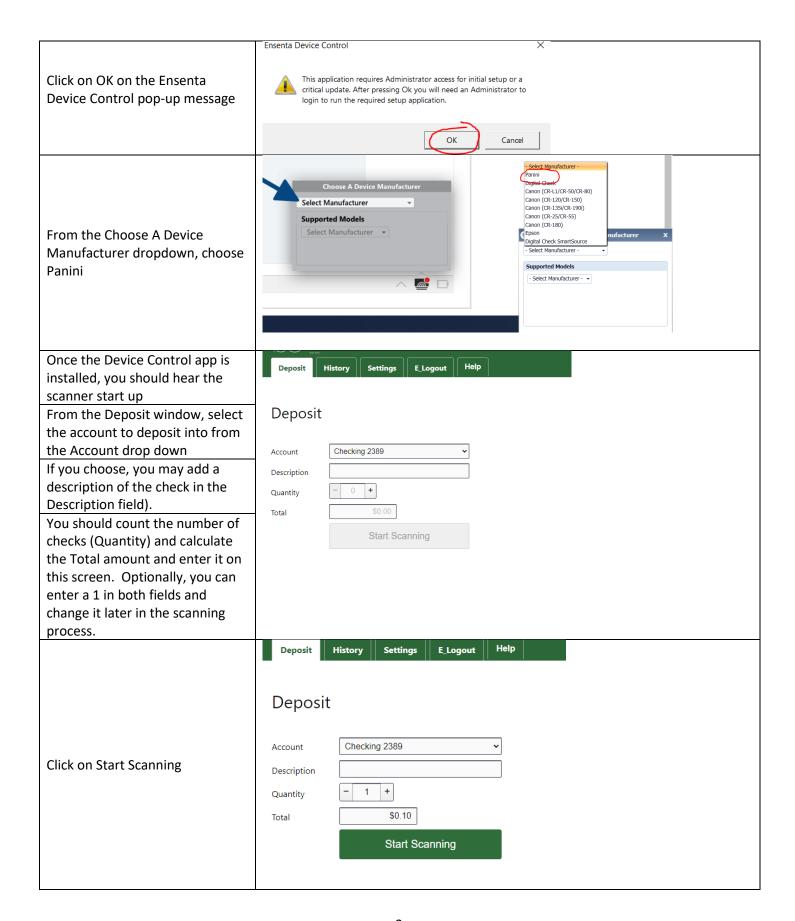

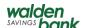

A results screen will display your Deposit History Settings E\_Logout Help uploaded checks. All checks read by the scanner will be displayed Deposit on this screen. At the bottom of the screen, you will see a display Checking 2389 Account showing the total amount of all Description checks accepted in the scan. If a - 1 + Quantity check is rejected by the Total application for any reason, it will not be added to the Total. Prior All 1 Flagged 1  $\mathbf{v}_{\mathbf{x}}$ to submitting the batch, it is \$110.00 View Info required that the Quantity and Total at the top of the screen be balanced with the Deposit amount on the bottom of the screen. To View an error, click on the Scan More Checks Deposit View Info link. Deposit History Settings E\_Logout Back To List To get back to your deposit, click on Back to list in the top right of the screen Check removed Click on Scan More checks to scan rejected checks that have been reviewed and corrected of errors into the current batch Checks can be added or removed until the Deposit button is clicked. If any issues are detected, the Deposit Button will be disabled until the error is corrected Once you have finished scanning and reviewing all checks, click on Deposit to complete the deposit

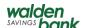

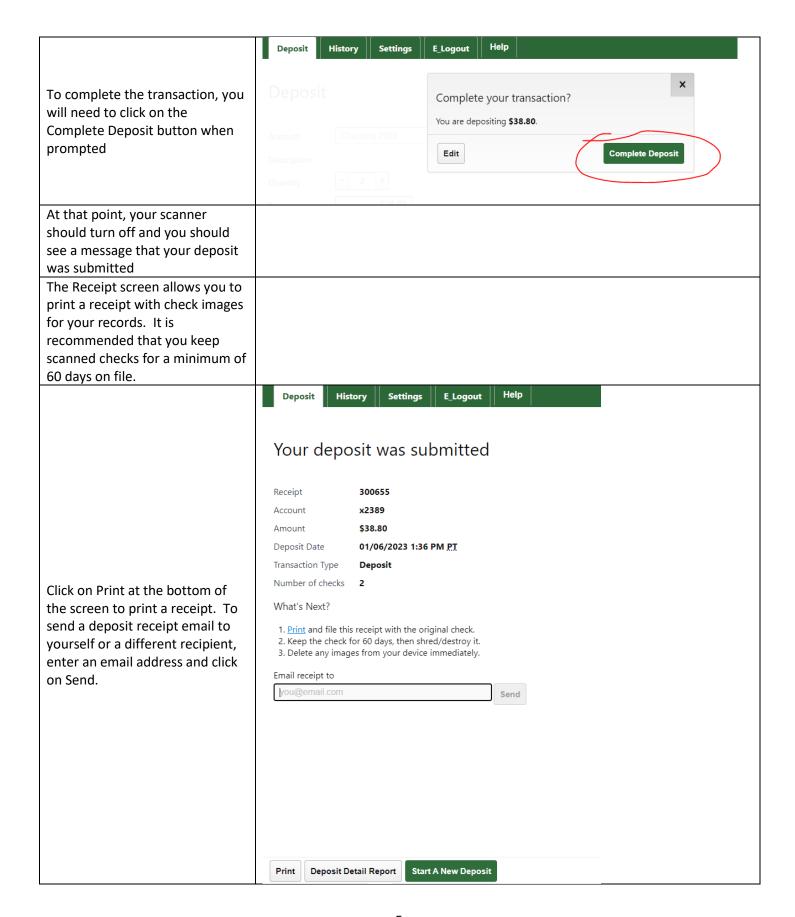

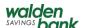

Deposit Detail Account Holder: xxx1741 Report Date: 01/6/2023 Report Time: 1:40:18 PM Account Number: xxx2389 Status: Submitted Item #3 If you click on the Deposit Detail Report button, a report will be downloaded. Note that the micr line will be blacked out and you will not be able to read any check Original Amount: \$36.80 Adjusted Amount: \$36.80 info. Item #4 L & J FITNESS INC 3494 D Bank Original Amount: \$ 2.00 Adjusted Amount: \$ 2.00

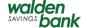

## **FAQs**

Q: What do I do if the Make Deposit button is disabled?

**A:** You will need to correct all fixable issues with the scanned checks. The checks wit issues will display in red along with a description of the issue.

Q: How do I view the check in my deposit?

A: Click on the icon and it will expand the check into a display where each individual check in the deposit can be examined.

Q: What do I do if the check amount is incorrect?

**A:** You can change the amount of the check in the Check amount field. You can also change the amount on the Deposit screen.

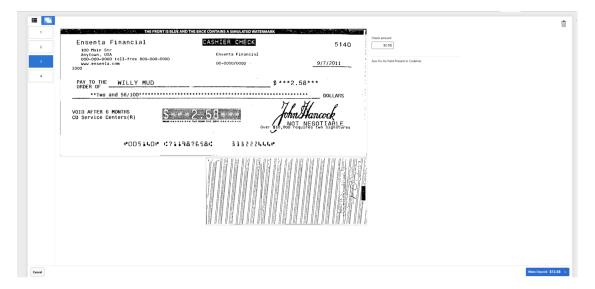

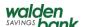

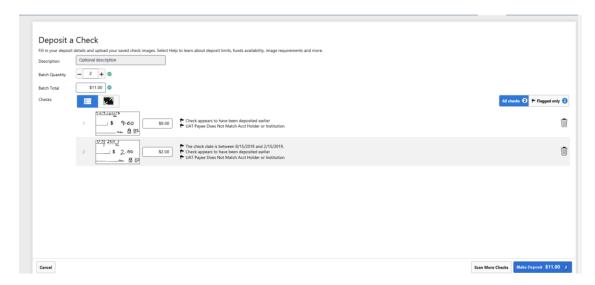

Q: How do I remove a check from my deposit?

A: Checks can be removed using the trash button

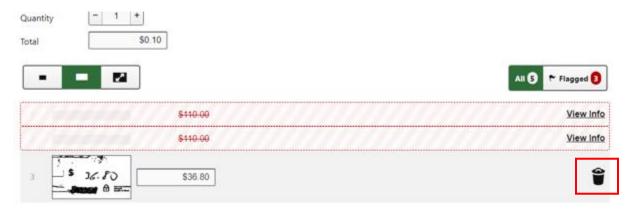

Q: What happens if I do not finish my deposit?

**A:** Deposited transactions not completed will automatically appear as saved on the Deposit screen and you can continue where you left off. Unfinished transactions will be available for up to five calendar days.

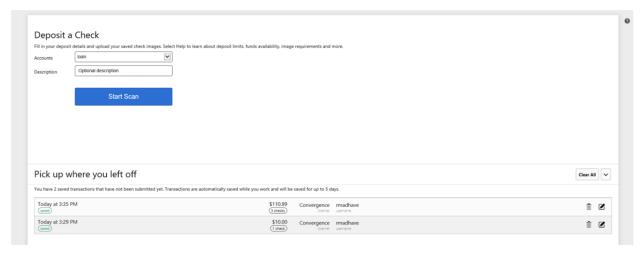

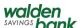

Below are the actions that can be performed withing the Saved Work transactions window on the Deposit Screen:

| Button    | Action                                                                                                    |
|-----------|----------------------------------------------------------------------------------------------------|
| (2)       | Resume the selected transaction in order to edit, add additional checks or complete transaction. This will take you back to the same review screen as outlined in section 2.1.2. |
| <b>i</b>  | Delete the transaction without resuming.                                                                                                    |
| clear all | Clear all unfinished saved transactions.                                                                                                    |
| ~         | Collapse/un-collapse saved transactions window.                                                                                                    |

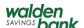

Q: How do I see my completed deposits?

**A:** The History screen will display deposits grouped by deposit date and receipt number. If multiple checks were scanned during the deposit, they will be aggregated under one entry on this screen. By clicking on an entry, it will open the deposit and display all checks uploaded during that deposit.

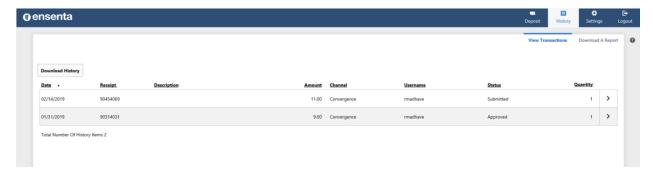

Q: Can I download my deposit history?

**A:** Yes, on the History screen, click any batch transaction to show the individual checks in the batch and then click on the Download History button to download the transaction. Note that Batch transactions will be downloaded as a .csv file.

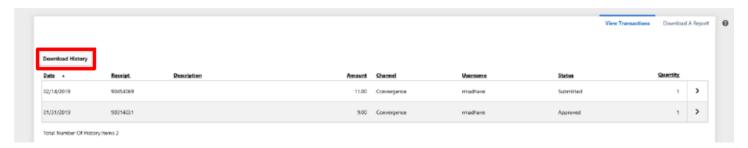

Q: What Reports are available?

**A:** From the History Screen, click on Reports, and you will see three reports available to download. To download a report, click on the Download Report button for your desired report.

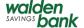

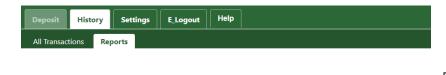

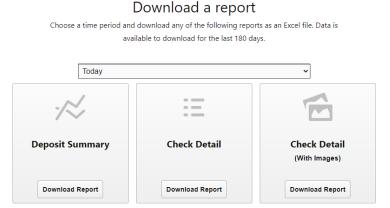

- 1. **Deposit Summary Report** Report subtotaled by transaction for each day
- 2. **Check Details Report** Report listing individual check detail
- 3. Check Details with Images Report Report listing individual check detail with front and back image of check

**Q:** What if I get a COMMUNICATION FAILURE error when I click to Start a New Deposit?

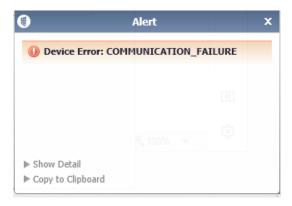

**A:** This error means your scanner is not plugged in or turned on. If after checking that the scanner is plugged in and powered on, check the bottom right corner of your screen to ensure you see that the Device Control is running.

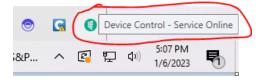

If Device Control is not running, Click on Start and look for the Ensenta Device Control Program to start the program

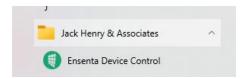

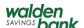